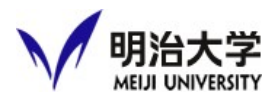

## 10. Zoomの利用方法

①常設パソコンを起動し、インターネットに接続します。 ※常設パソコンの起動方法は、『6.パソコン映像の投影方法』・・・P9を 参照してください。 デスクトップの「Microsoft Edge」をダブルクリックすると、 「モバイル情報コンセント接続サービス」の 画面が表示されるので、共通認証IDとパスワードを 入力します。 認証に成功すると、明治大学のホームページが表示 されます。 **Microsoft Edge** 

②接続ケーブルを確認します。 「Web会議変換器」のUSBケーブルが接続を確認します。

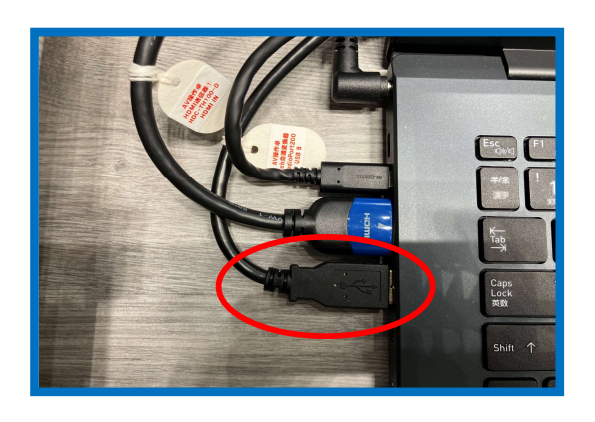

③Zoomを起動します。

デスクトップ画面の「Zoom(テレビ会議)」を ダブルクリックします。

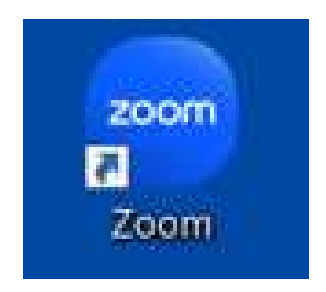

④Zoomにサインインする。

Zoomの画面で「サインイン」をクリックし、Zoom用のメールアドレスと パスワードを入力して「サインイン」をクリックします。

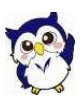

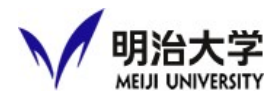

⑤ミーティングを開始します

画面上部「ミーティング」をクリックし、開始したい授業を選択し、 「開始」をクリックします。

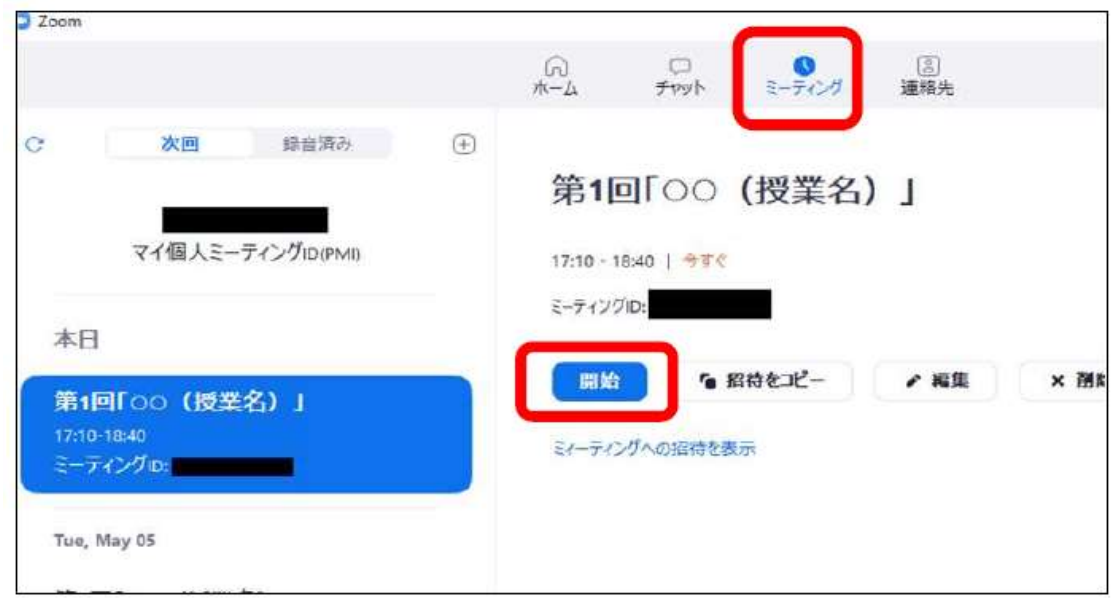

⑥映像と音声を選択します。

映像設定:「ビデオの開始」マーク横の小さい矢印をクリックし、 以下を選択します。

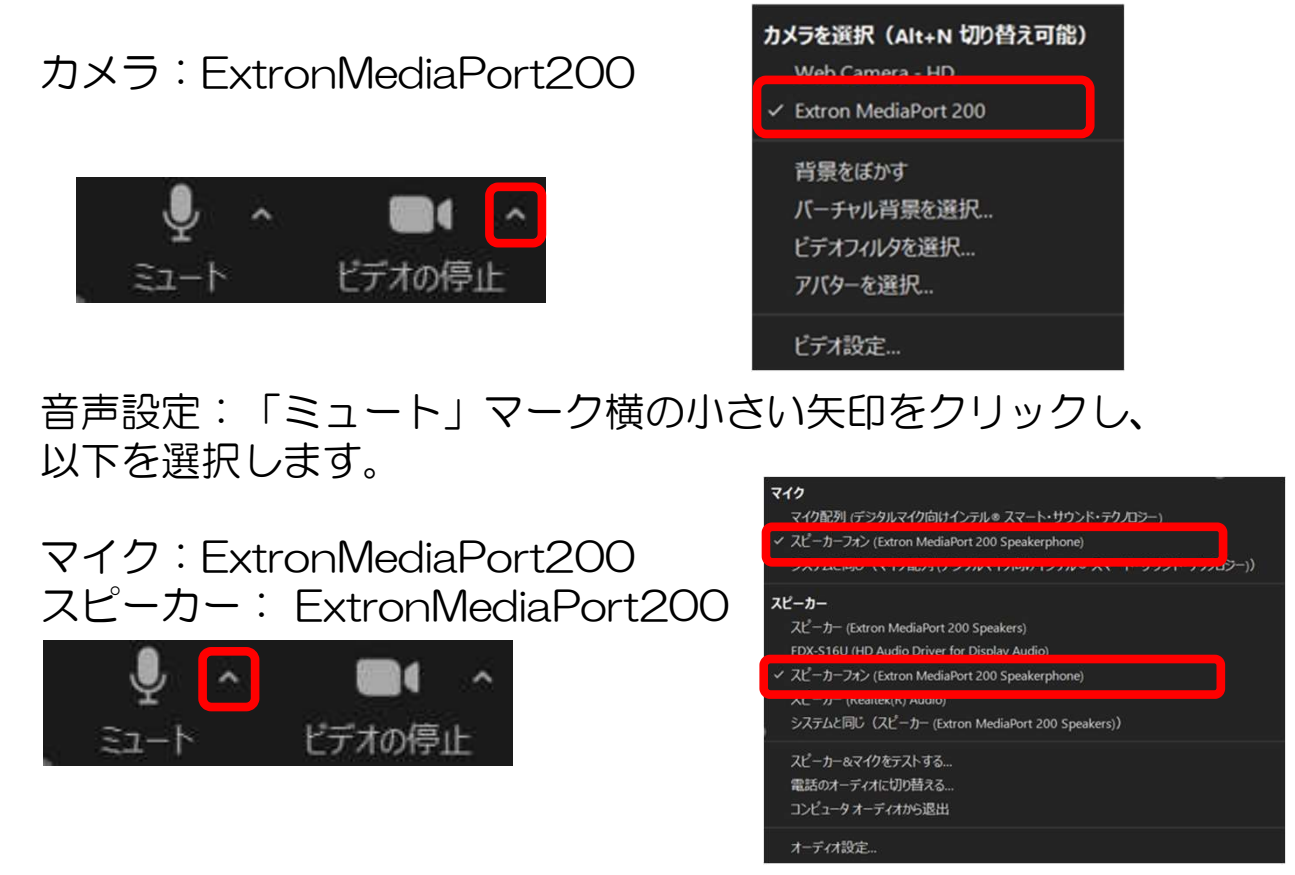

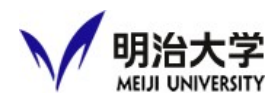

⑦音声のテストを行います

タッチパネルで「常設ノートPC」を選択し、スクリーンに映像投影を 行います。

Zoom画面上で「ミュート」マーク横の小さな矢印をクリックして、

「オーディオ設定」をクリックし、画面中央の「マイクのテスト」を クリックしてください。

教室のマイクを使用し、音声を5秒程度録音し、録音した音声が教室スピーカ から拡声されているのを確認してください。

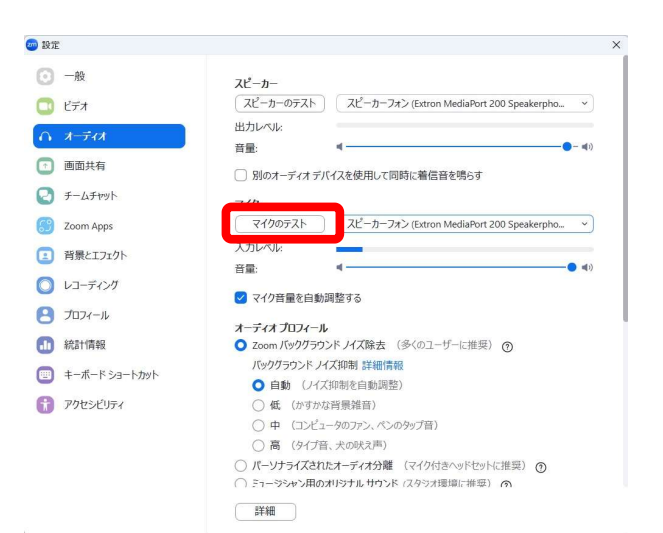

⑧映像(カメラの撮影範囲)を設定

【入力ソース】で『カメラ』をタッチすると、カメラが選択できます。 【出力先】で『その他』をタッチすると、『WEB会議』映像送出先が 選択できます。

※WEB会議に選択されているカメラ映像が、カメラ映像として配信されます。

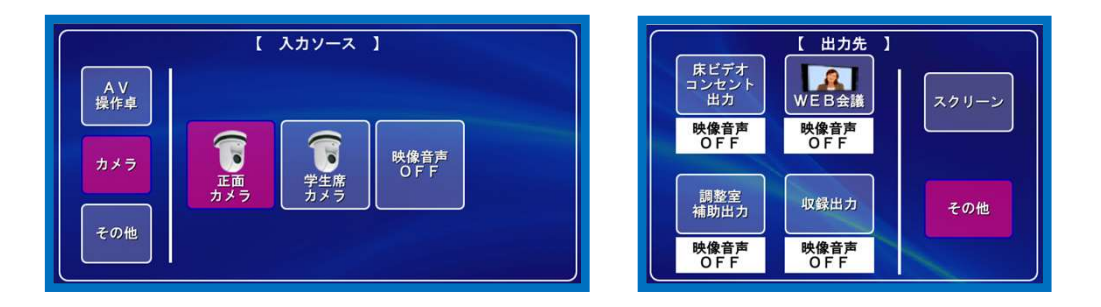

例>『正面カメラ』をタッチし、『WEB会議』をタッチすると、 正面カメラの映像が、Zoomカメラとして配信されます。 ※起動時は、正面カメラがWeb会議にデフォルト設定されています。 変更したい場合のみ操作をします。